## **GoTek SFR1M44-U100K на микросхеме AT32F415**

English version can be found here: [AT32F415-based GoTek SFR1M44-U100K](https://sysadminmosaic.ru/en/gotekemulator/sfr1m44-u100k/at32f415)

Эта документация написана для [GoTek SFR1M44-U100K](https://sysadminmosaic.ru/gotekemulator/sfr1m44-u100k/sfr1m44-u100k) на базе AT32F415

Похоже, что время Gotek с STM32 чипами уходит в прошлое. Из Китая начали приходить точно такие же Gotek (по нераспаянным разъёмам их не отличить от старых), но они сделаны на основе AT32F415 чипов. Такие Gotek уже нельзя перепрошить программатором от ST Microelectronics. Нужен другой подход. И вот, только что мне пришёл Gotek с новой «начинкой». После некоторых поисков в Интернете я нашёл чем его перепрошивать. А как перепрошивать и как подключать OLED экранчик, пришлось разбираться самому.

Для начала — вот фотография Gotek с новыми «внутренностями». Не обращайте внимание на уже установленный экран, к нему мы вернёмся позже.

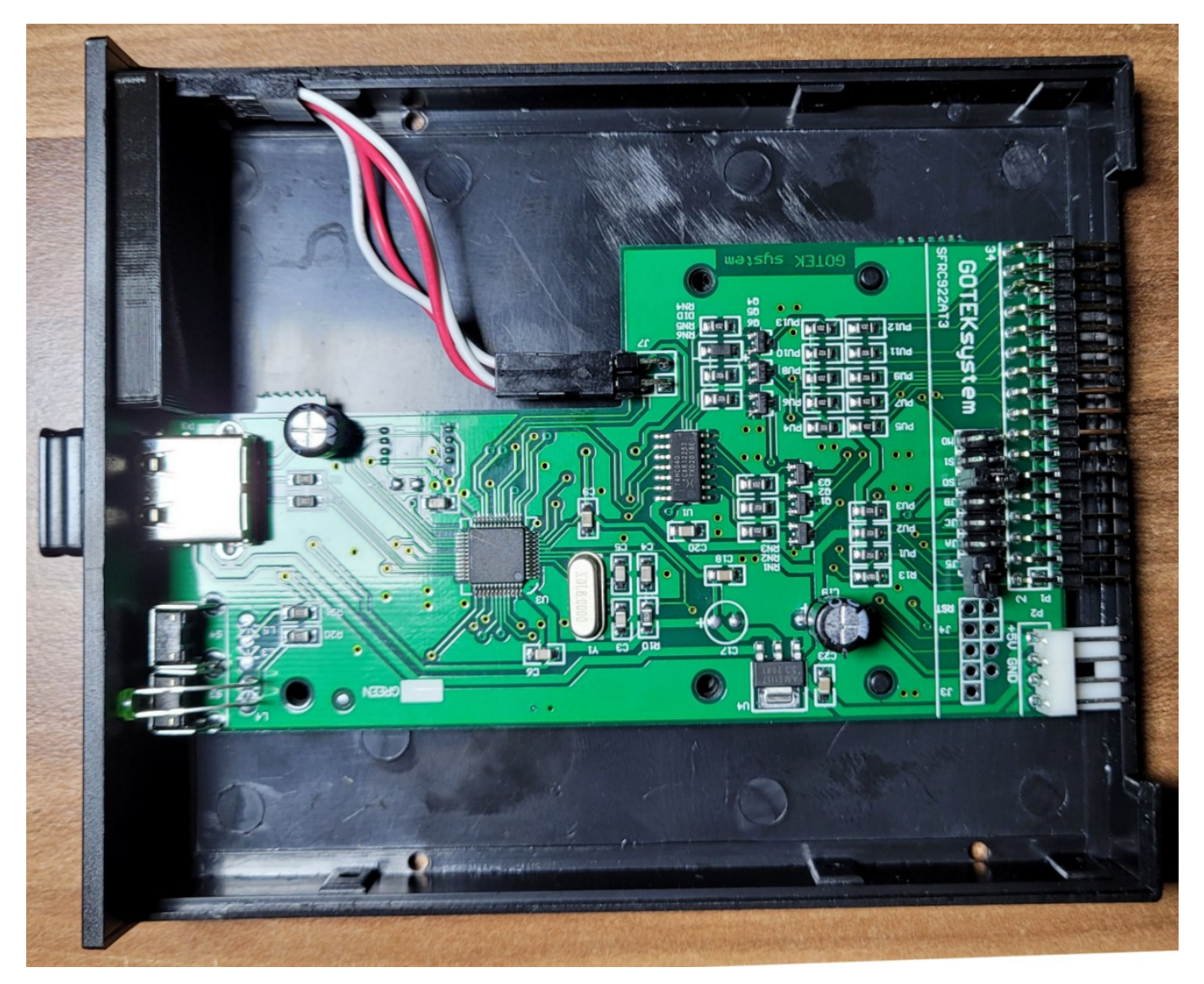

Для прошивки этого Gotek нужен USB кабель с USB-A разъёмами на обеих концах. До подключения кабеля необходимо замкнуть джампер Boot (J3). Это позволит отключить внутреннюю прошивку Gotek и компьютер сможет «увидеть» устройство. Так как перемычка на плате не установлена, можно воспользоваться поводком:

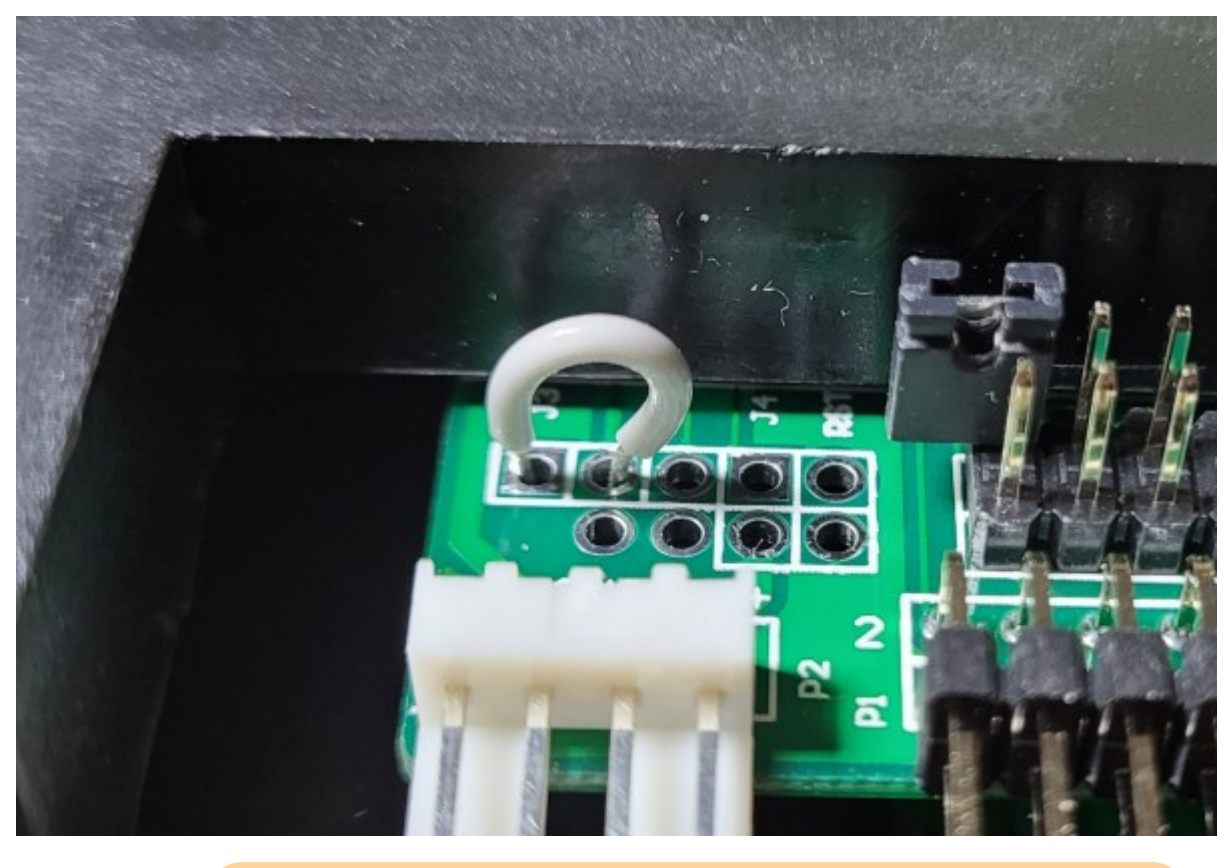

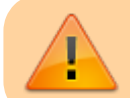

Установка перемычки обязательна!

При подключении Gotek к компьютеру, появляется новое устройство «DFU device in FS mode» и драйвера, конечно, отсутствуют. Итак, чем прошивать? Китайский прошивальщик и драйвер можно скачать [отсюда](https://www.arterytek.com/download/Artery_ISP_Programmer_V1.5.46.zip)

Для начала, разархивируем и запускаем установщик драйвера — Artery\_DFU\_DriverInstall.exe из папки «Artery\_DFU\_DriverInstall». По окончании установки можно подключить Gotek к компьютеру и запустить прошивальщик ArteryISPProgrammer.exe из папки «Artery ISP Programmer\_V1.5.46». В начальном экране в Port Type выбираем «USB DFU» и в списке устройств должен появиться наш Gotek:

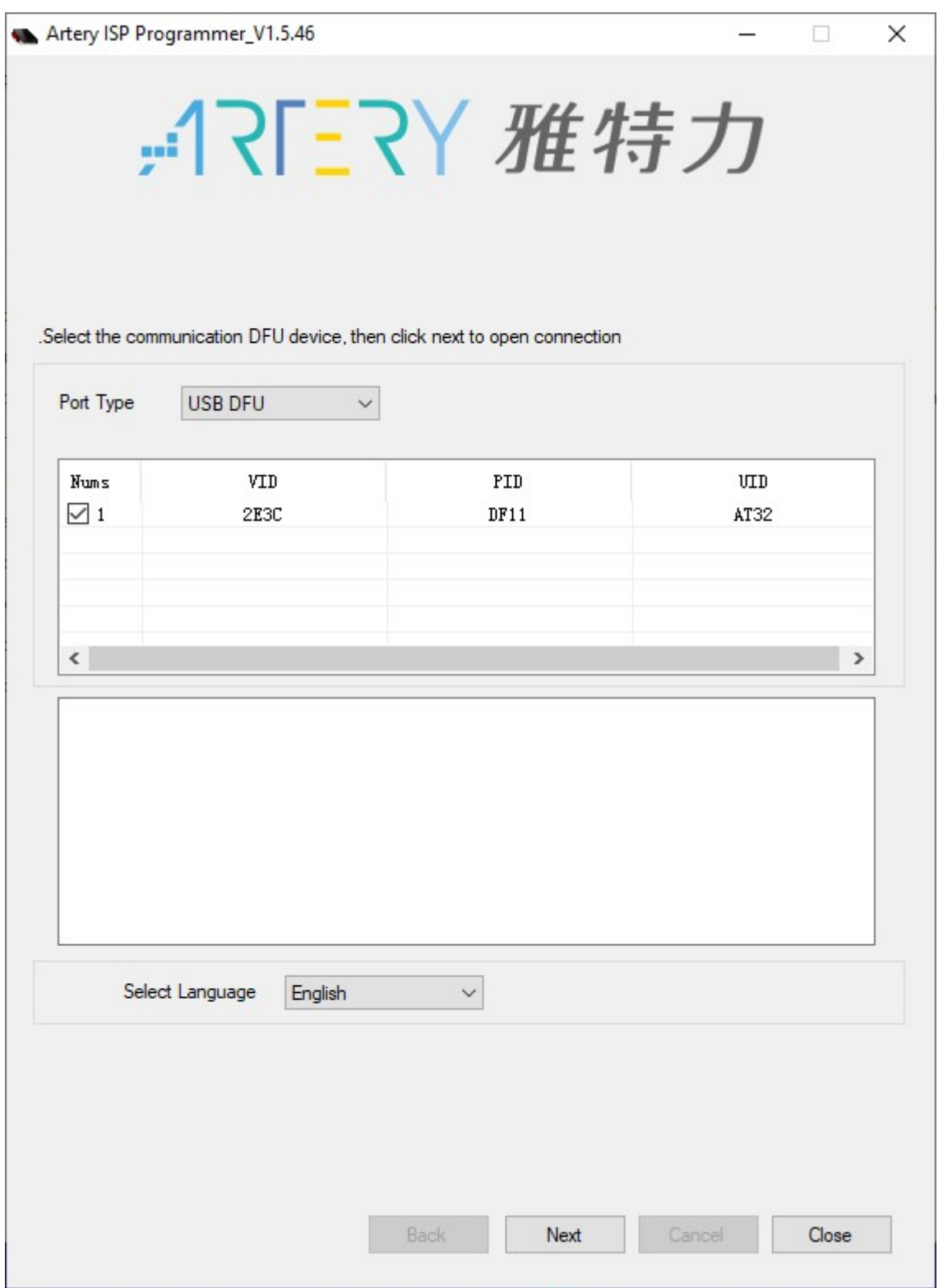

Затем кликаем Next пока не дойдём до экрана с кучей опций:

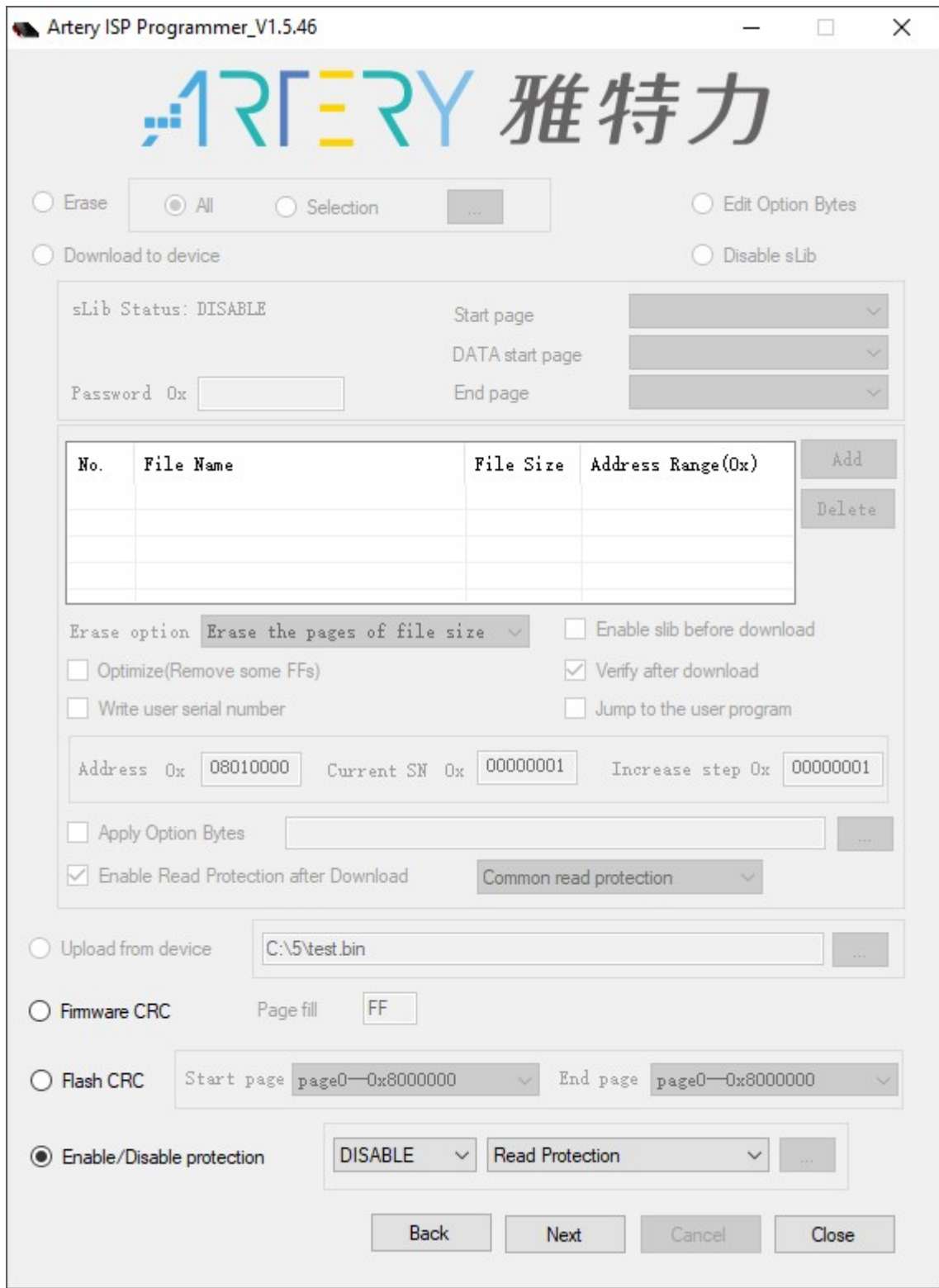

В этом экране с опциями выбираем «Enable/Disable Protection» и нажимаем Next. Будет выдано предупреждение, что флеш память будет стёрта. Выбираем Yes. В новом окне будет виден процесс стирания флеш памяти, а также результат операции. Если всё прошло успешно, это будет выглядеть так:

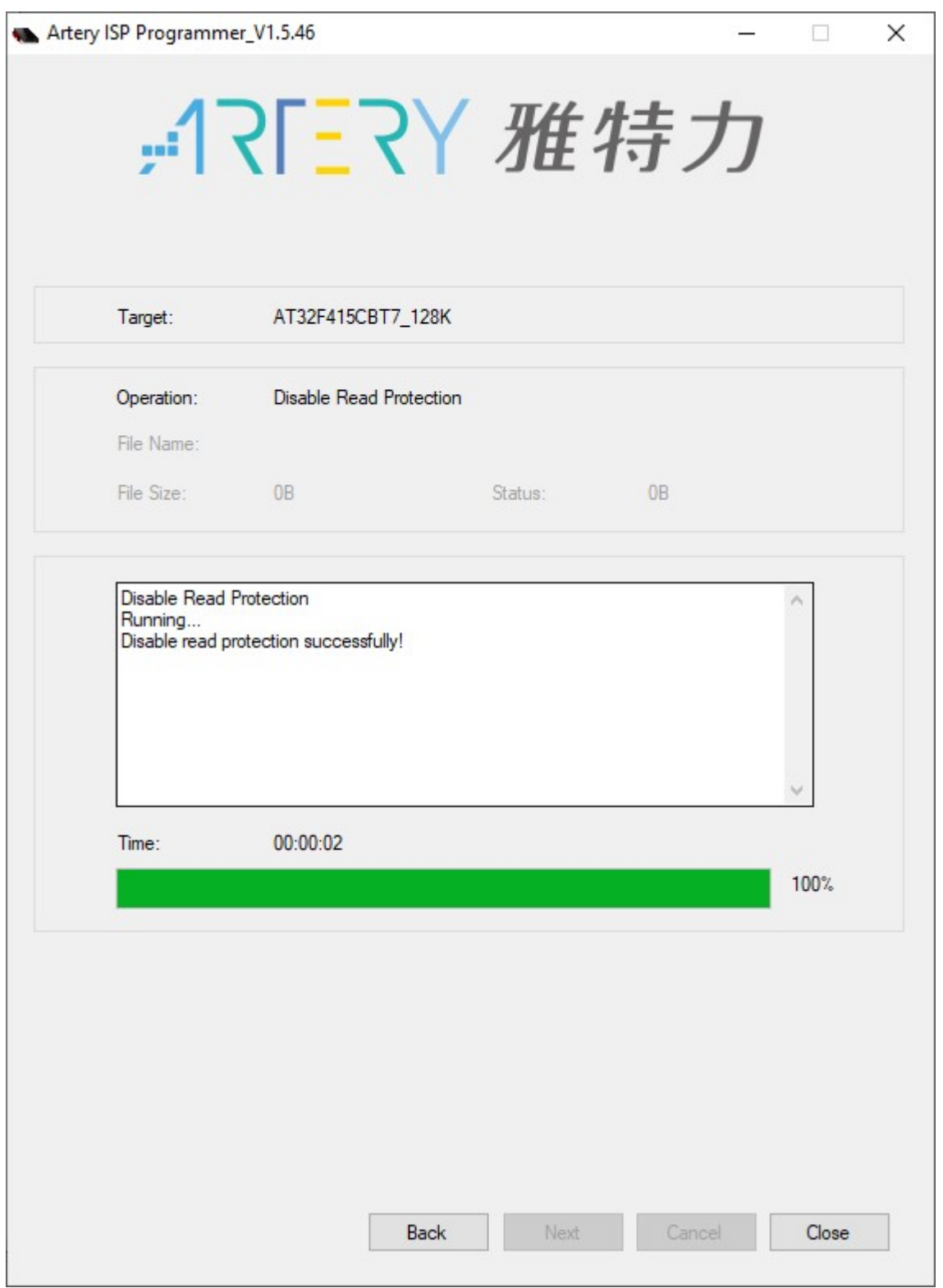

Нажимаем Back и теперь выбираем «Download to device», затем нажимаем Add и выбираем заранее распакованный файл прошивки FF\_Gotek-v3.24.hex (нужна именно версия 3.24 или более поздняя!). Не забываем поставить «галку» на опцию «Verify after download». Можно включить защиту от чтения «Enable Read Protection after Download», но тогда не получится проверить правильность заливки прошивки. Экран будет выглядеть так:

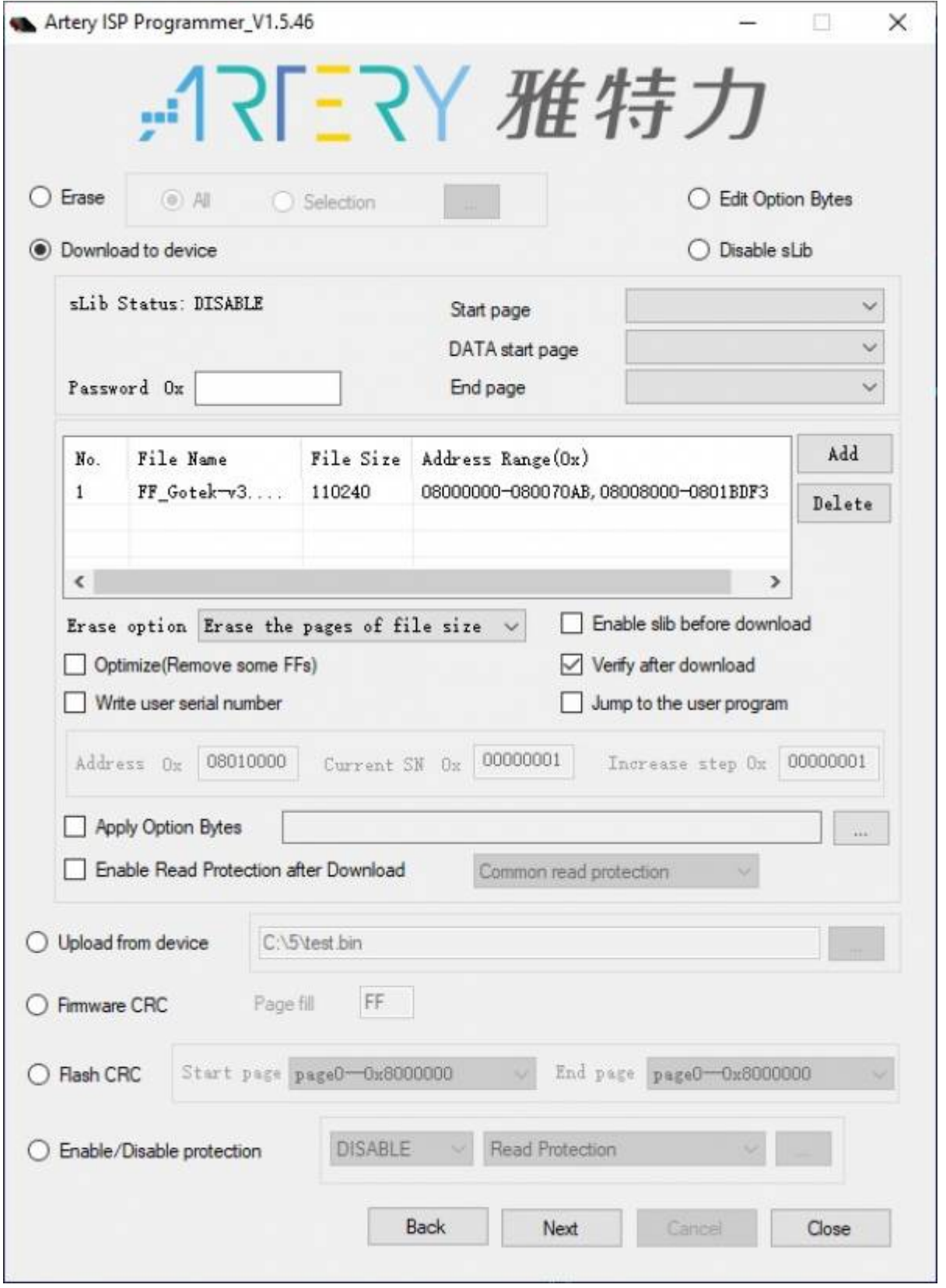

Проверяем всё и нажимаем Next. Будет выдано ещё одно предупреждение о небезопасности вашего кода если не будет поставлена защита от чтения - игнорируем и нажимаем  $\overline{Ok}$ . В новом окне смотрим как прошивается флеш память. Если всё прошло успешно, то прошивка загрузилась и интерфейс будет выглядеть так:

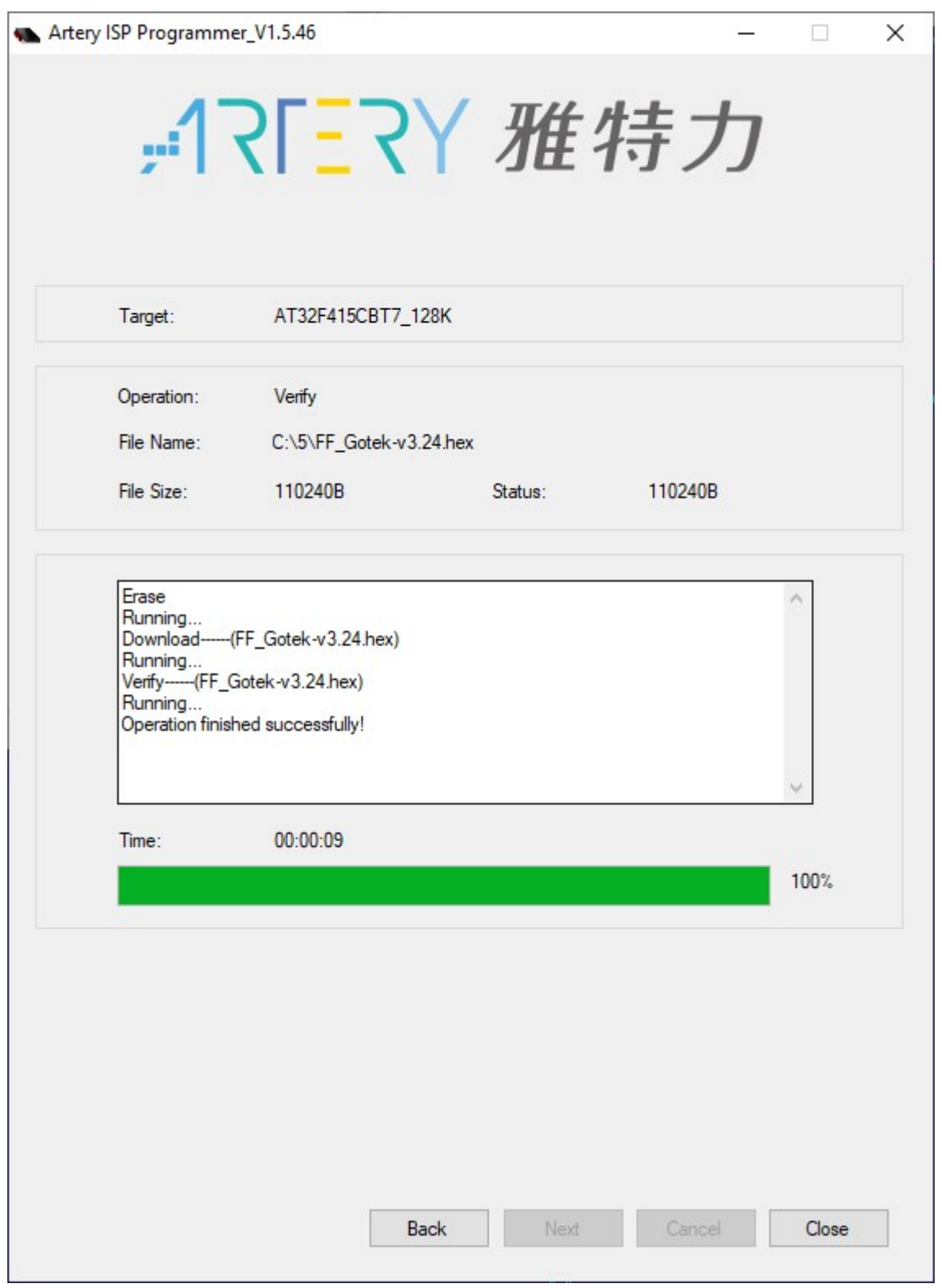

Собственно, это всё. Отключаем Gotek, снимаем перемычку Boot (J3) и подключаем питание к штатному разъёму. Если на экране появились буквы F-F (или «FlashFloppy» с версией, если Вы уже установили OLED экран), значит прошивка работает. Если надо снова перепрошить Gotek, то надо опять поставить джампер Boot (J3), как показано ниже - он заблокирует загрузку текущей прошивки и позволит прошить Gotek заново.

Прошивку с поддержкой нового Gotek можно скачать отсюда: **P**[FlashFloppy 3.24](https://github.com//keirf/FlashFloppy/releases/tag/v3.24)

ВНИМАНИЕ! Судя по информации с форумов, у нового чипа в 2 раза меньше памяти на борту, так что работа с некоторыми образами (например HFE) может быть затруднена. Но наших DSK образов дисков для MSX это, вроде, не касается.

Схема нового Gotek доступна здесь (найдена на форумах):

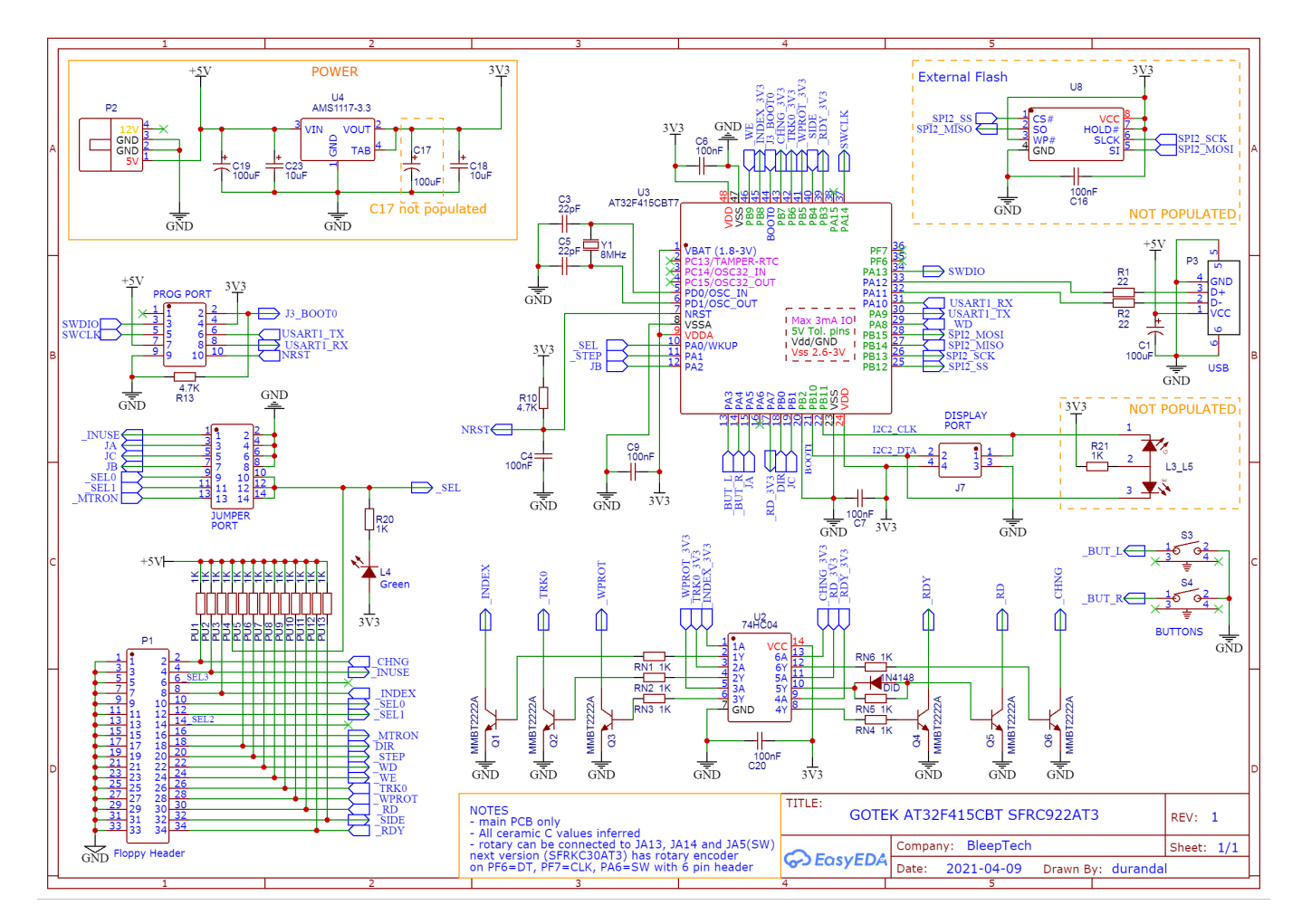

Ну, и наконец, подключим OLED экранчик. Подключить его к новому Gotek не сложнее, чем к предыдущему. Информацию об этом можно найти в этой **Ей**теме и здесь: [Адаптер эмулятора GoTek для бокового слота Yamaha MSX.](https://sysadminmosaic.ru/msx/side_slot_gotek_adapter/side_slot_gotek_adapter)

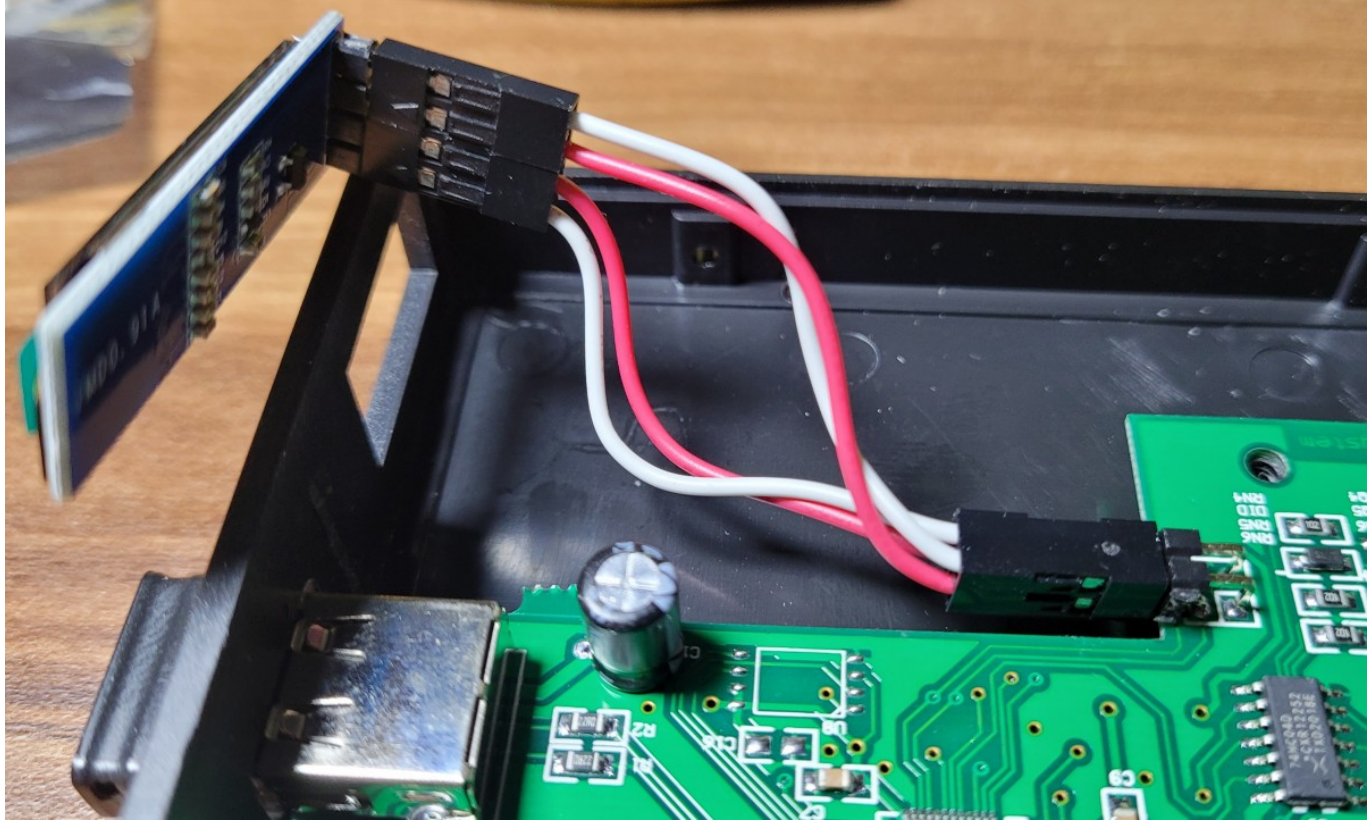

Для нового Gotek подключение OLED экрана выглядит так:

## **Ссылки**

[Готеки с новой "начинкой"](https://zx-pk.ru/threads/33208-goteki-s-novoj-quot-nachinkoj-quot.html)

**<https://sysadminmosaic.ru/gotekemulator/sfr1m44-u100k/at32f415>**

**2022-05-21 21:41**

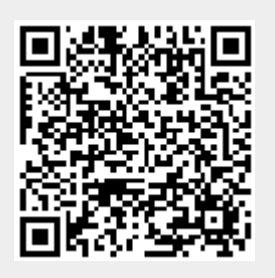